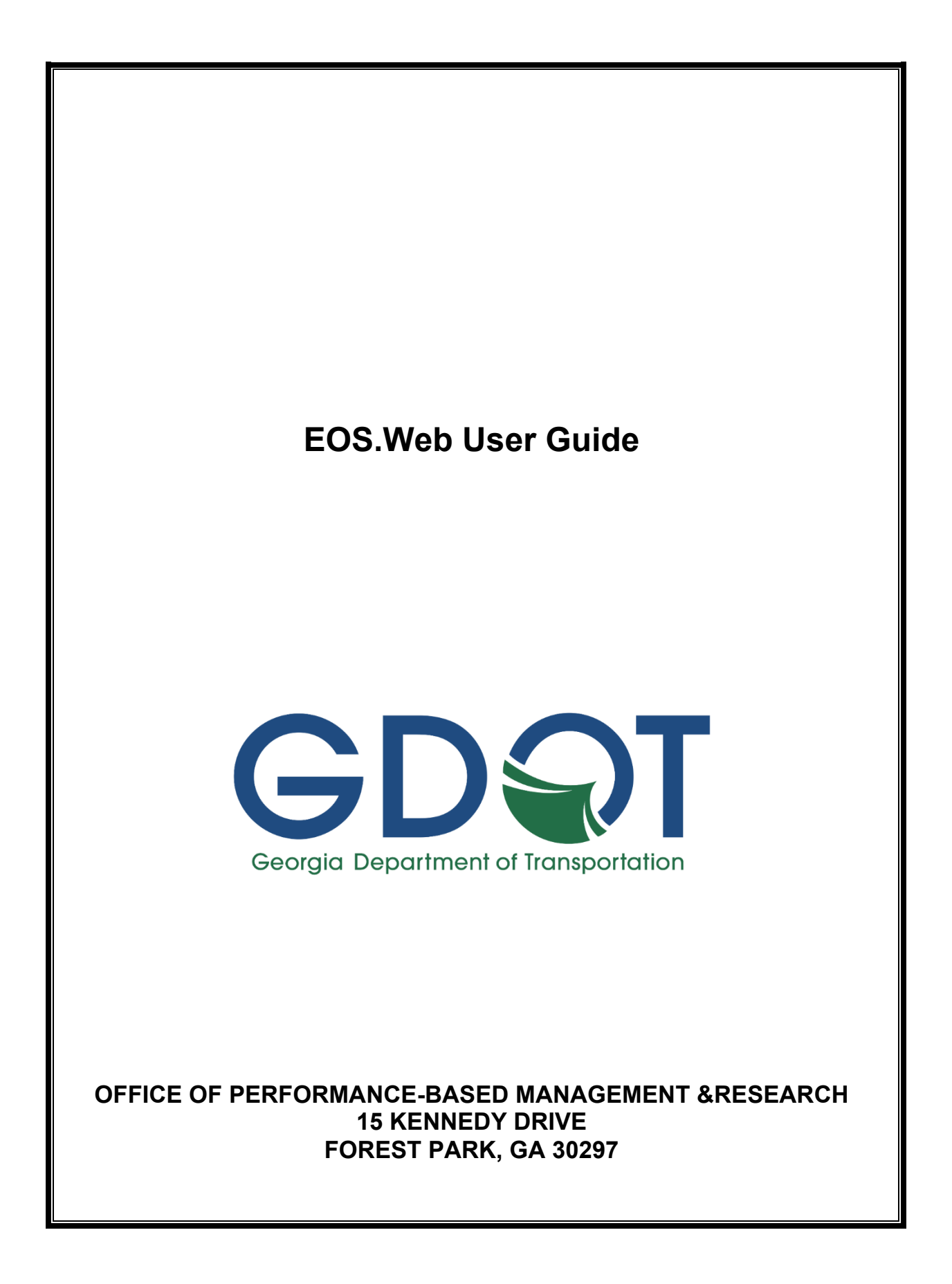

## Developed by

Jennifer Goode, PhD **Mercer University** 

> Pam Brewer, PhD **Mercer University**

Holly Croft, MS Georgia College & State University

## Published March 2019

As a part of the project *A New Digital Repository and Annotated Bibliography for GDOT R&D Projects*

# Table of Contents

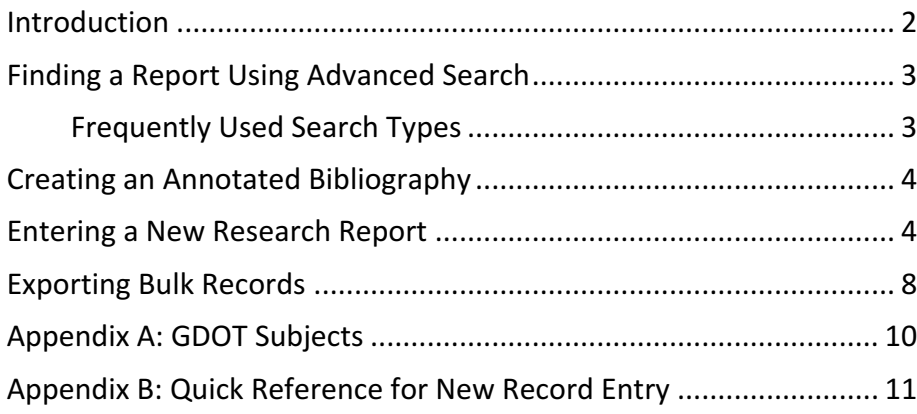

## Introduction

EOS. Web is a library cataloging system that maintains digital records of physical and digital resources, like books, reports, and other artifacts.

Using EOS. Web, users can search, browse, download, and print cataloged GDOT resources. Users can also select resources from search results to generate customized annotated bibliographies.

EOS. Web is independently licensed to the Georgia Department of Transportation (GDOT) and is maintained by select GDOT staff. These staff members enter new resource records into the EOS. Web database, control the EOS. Web public interface, and export records in bulk to partner agencies.

This user guide is a step-by-step reference for completing all of these processes. The procedures are developed for the current versions of the following browsers: Chrome, Firefox, Safari, and Edge. Microsoft Internet Explorer is not supported. Any requests for updates to this guide or the EOS. Web system interface should be directed to the appropriate GDOT staff.

# Finding a Report Using Advanced Search

- 1. Access EOS. Web in one of two ways:
	- Visit the public EOS. Web website (www.dot.ga.gov > About GDOT > GDOT Library, OR http://g92018.eos-intl.net/G92018/OPAC/Index.aspx).
	- Login to the EOS.Web back-end website (http://g92018.eos-intl.net/G92018Staff).
- 2. If using the back-end website, click Search > Advanced Search.
- 3. Select the search type from the Select Fields drop-down menu. You can choose up to three search types per search; some of the most relevant search types are listed in the following table.

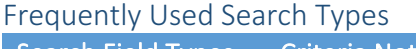

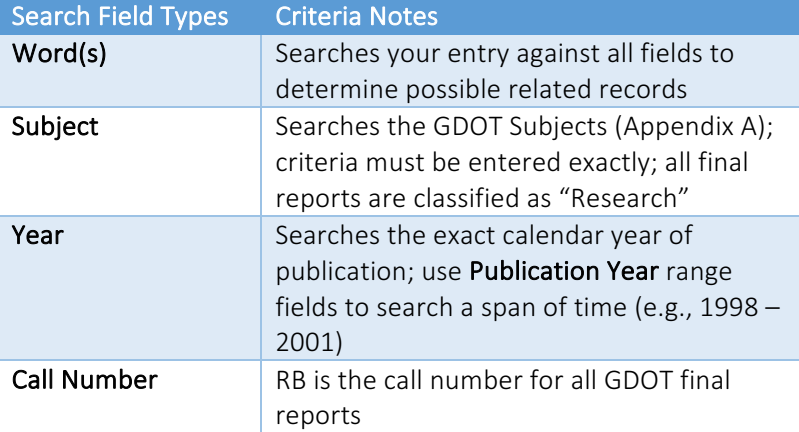

- 4. Enter the criteria for each search field type.
- 5. Click Go. Your search results will be displayed at the bottom of the page.
- 6. Click a record title to view the record.
- 7. Click the Linked Media icon  $\frac{1}{2}$  to view a PDF of the report. From the PDF, you can read, print, or search the report. *NOTES: Only records with attached files will contain the Linked Media icon* **E**. If the linked media is in JPG format, you will not be able to *search the text.*

**TIP Targeting Search Results** Use AND/AND NOT/OR selections to broaden or narrow search results within the specified search criteria.

## Creating an Annotated Bibliography

1. Visit the public EOS.Web website (www.dot.ga.gov > About GDOT > **GDOT Library, OR** 

http://g92018.eos-intl.net/G92018/OPAC/Index.aspx). 

- 2. Search for reports using the advanced search process described previously. Search results will be displayed on a new page.
- 3. On the first page of results, check the boxes next to each desired record to select it.
- 4. Click the Add Citation(s) button to add the citations to a virtual citation report. A temporary pop-up window will display the progress as citations are added.
- 5. Advance to the next page(s) of records and repeat steps 3 and 4 to add each page's desired records to the virtual citation report.
- 6. When all of the desired records have been added to the virtual citation report, click the View Citation(s) button. A pop-up window with all added citations will appear.
- 7. Click the Copy Citations button to add the entire list to your clipboard.
- 8. Open Microsoft Word.
- 9. Paste (CTRL+V) the list of citations from the clipboard into a new Word document.
- 10. To sort the records alphabetically, select all (CTRL+A) of the records and sort the records alphabetically by paragraph. Additional formatting (title page, page numbers, etc.) may be added as necessary.
- 11. Back on the public EOS. Web website, click the Clear Citation Report button to empty the virtual citation report and start a new record collection.

## Entering a New Research Report

- 1. Login to the EOS. Web back-end website (http://g92018.eos-intl.net/G92018Staff).
- 2. Create a blank record:
	- a. Click Cataloging>Bibliographic File.
	- b. Click the **Add** button (under Browse Search). A pop-up window will appear. (Disable pop-up blockers on your browser as necessary.)
- 3. Select the new record properties:
	- a. Select Record Format: MARC 21 Bibliographic.
	- b. Select Material Format: Computer files.
	- c. Select Editor: EasyMARC.
	- d. Select OPAC Display: Yes.
	- e. Select Record Display: Single Part, unless there are multiple files that need to be attached to the record. In that case, select Multi Part.
	- f. Click Proceed.
- 4. Enter the record data using the EasyMARC tab:
	- a. Enter the record's author(s) from the report's title page:
		- i. Enter the first/main author in the Author/Main Entry field from the report title page: Last name, First name.

*NOTE: Only use a period in the name if it follows an initial.* 

## *NOTE:* If the author is not named, but is instead a *corporate entity:*

- 1. Next to the **Author/Main Entry** field, click the MARC Detail Edit icon  $\vec{w}$ .
- 2. Select Tag Number: 110 Main Entry-Corporate Name.
- 3. Select Type of Corporate Name Entry Element: Name in direct order.
- 4. In the **Corporate name** field, enter the corporate name: Georgia Department of Transportation.
- 5. Click OK.
- ii. Enter all other authors in the **Added Entry** field:
	- 1. Scroll to Added Entry section.
	- 2. Next to the **Added Entry** field, click the MARC Detail Edit icon  $\mathbb{E}$ .
	- 3. Select the Tag Number: 700 Added Entry--Personal Name.
	- 4. In the **Personal name** field, enter the next author's name: Last name, First name. *NOTE: Only use a period in the name if it follows an initial.*
	- 5. Click OK.
	- 6. Add additional authors by adding extra Added Entry fields (next to Added Entry, click **Add**) and adding authors as described above.

*NOTE: Each field should only contain one author.*

b. In the Title Statement field, enter the record's title. Capitalize the first word of the title and proper nouns only.

### c. Enter the number of nonfiling characters:

- i. Next to the Title field, click the MARC Detail Edit icon  $\mathbf{E}$ .
- ii. Enter the number of **nonfiling characters** in the box. *NOTE:* Nonfiling characters are the letters and spaces that come before the first major word of a title. The nonfiling characters for a report title starting with "The" would be 4, and the nonfiling *characters for a report title starting with "A" would*

**TIP Quick Reference Available** A one-page quick reference is available in Appendix B to aid in quickly entering required fields for a new record in MARC format.

### be 2. If the report does not begin with an article, the *number will be 0.*

- iii. Click OK.
- d. In the Call Number field, enter the record's Call Number. RB is the call number for all GDOT final reports.
- e. Indicate that the call number is assigned by an entity other than the Library of Congress:
	- i. Next to the Call Number field, click MARC Detail Edit icon  $\blacksquare$ .
	- ii. Choose Source of Call Number: Assigned by agency other than LC.
	- iii. Click OK.
- f. Enter the record's **Edition: Final Report.**
- g. Enter the record's Publisher: Georgia Department of Transportation.
- h. Enter the record's Place of Publication: Atlanta.
- i. Enter the record's Date of Publication: Four-digit calendar year of publication (Example: 1991).
- j. Enter the record's Physical Description: Number of pages (Example: 28 pages).
- k. Enter the record's GDOT Subjects:
	- i. Next to the Subject field, click the MARC Detail Edit icon  $\mathbf{E}$ .
	- ii. Select the Level of Subject: Primary.
	- iii. Select the Thesaurus: Source not specified.
	- iv. Enter one subject for the report from the GDOT Subjects (Appendix A).
	- v. Click OK.
	- vi. Add additional subjects by adding extra Subject fields (next to Subject, click Add) and adding subjects as described above.

*NOTES: Each field should only contain one subject. At* least three GDOT Subjects must be included per *record.*

- I. Enter the record's notes:
	- i. Add the following report numbers and affiliations in separate Notes fields:
		- 1. In the Notes field, enter the GDOT RP number from report title page. (Example: GDOT RP 6209)
		- 2. Next to Notes, click Add.
		- 3. In the second (new) Notes field, enter the report number (found on GDOT Form 1700.7 (8-69), item #1). (Example: FHWA-GA-19-2259)

#### **TIP Adding GDOT Subjects**

- GDOT subjects are controlled keywords that are managed by GDOT.
- Subjects must be selected (and entered precisely) from GDOT subjects (Appendix A).
- At least three GDOT subjects must be included per record. There is no limit.
- **Research reports must contain** the GDOT subject "Research."
- Each field should contain only one GDOT subject.
- 4. Next to **Notes**, click **Add.**
- 5. In the third (new) Notes field, enter the affiliation (found on GDOT Form 1700.7 (8-69), item #15). (Example: "Prepared in cooperation with the Department of Transportation Federal
- Highway Administration")
- ii. Add the report abstract:
	- 1. Next to Notes, click Add.
	- 2. Next to the (new) Notes field, click MARC Detail Edit icon  $\mathbb{E}$ .
	- 3. Select the Tag Number: 520 Summary, Etc.
	- 4. Select the Display constant controller: Abstract.
	- 5. Copy and paste the abstract in the **Summary** field.
	- 6. Click OK.
- iii. Indicate the report language:
	- 1. Next to Notes, click Add.
	- 2. Next to the (new) Notes field, click MARC Detail Edit icon  $\mathbb{E}$ .
	- 3. Select the Tag Number: 546 Language Note.
	- 4. Enter the Language note: English.
	- 5. Click OK.
- iv. Indicate the issuing body:
	- 1. Next to Notes, click Add.
	- 2. Next to the (new) Notes field, click MARC Detail Edit icon.
	- 3. Select the Tag Number: 550 Issuing Body Note
	- 4. Enter the Issuing body note: GDOT Research Reports.
	- 5. Click OK.
- v. Indicate the data source:
	- 1. Next to Notes, click Add.
	- 2. Next to the (new) Notes field, click MARC Detail Edit icon  $\mathbb{E}$ .
	- 3. Select the Tag Number: 786 Data Source Entry.
	- 4. Select the Note controller: Display note.
	- 5. Select the Display constant controller: Data Source.
	- 6. In the Main entry heading field, enter GDOT's address: Georgia Department of Transportation, Office of Performance-Based Management and Research, 15 Kennedy Drive, Forest Park, Georgia, 30297
	- 7. Click OK.

#### **TIP No Abstract Limits** There is no word limit for abstract length.

### **TIP Adding Author-Provided**

#### **Keywords**

- Author-provided keywords are uncontrolled keywords that are selected by independent researchers/authors.
- At least one author-provided keyword should be included per record. There is no limit.
- Each field should contain only one keyword.

#### **TIP Blank Fields**

The record's URL, ISBN, and Series are left blank. These are not needed for cataloging GDOT research reports.

- m. Enter the author-selected keywords:
	- i. Next to Added Entry, click Add.
	- ii. Next to the (new) Added Entry field, click the MARC Detail Edit icon  $\mathbb{E}$ .
	- iii. Select the Tag Number: 720: Added Entry-Uncontrolled Name.
	- iv. Select the Type of name: Not Specified.
	- v. In the Name field, enter the report's keyword from the user-provided list. Each field can only contain one keyword.
	- vi. Click OK.
	- vii. Add additional keywords by adding extra Added Entry fields (next to Added Entry, click Add) and adding keywords as described above. Each field should only contain one keyword.
- 5. Click Save.
- 6. Enter additional record data using the MARC tab:
	- a. Click the MARC tab.
		- b. Click Add Tag at bottom of window.
		- c. Enter tag code 040 and type | aGDOT| cGDOT in the corresponding field.
- 7. Click Save.

## Exporting Bulk Records

- 1. Login to the EOS. Web back-end website login page (http://g92018.eos-intl.net/G92018Staff).
- 2. Select Cataloging>Bulk Browse. All cataloging records will be displayed.
- 3. (Optional) Search for the desired records using the search tool at the top of the screen.
- 4. Select the desired records for export:
	- a. Select an individual record by clicking the checkbox next to the record.
	- b. Select an entire page of records by clicking the checkbox next to Selected.
- 5. Click the List button. A Title List is generated of all selected records.
- 6. Select the records to export. Select all of the Title List records by clicking the **checkbox** next to **Selected**. Or, select individual records by clicking the checkbox next to the record title.

### **TIP Selecting Multiple Records**

- Advance through the pages of records using the red arrows at the right-top of the browse list. Your previous selections will remain checked as you browse.
- Selecting more than 1,000 records at a time is not advised. The system may crash or slow down your computer.
- 7. Click the To Excel button.
	- a. In Windows:
		- i. A pop-up window appears. (Turn off pop-up blockers on your browser, as necessary.)
		- ii. From the Print Options drop-down menu, select Selected Titles or All Titles. Selected Titles will only export your selection; All Titles will export all titles on the Title List.
		- iii. Click the Run button. You do not have to enter an email address, subject, or note.
		- iv. Download the Excel file from the confirmation window.
	- b. On Mac:
		- i. The Excel file is downloaded automatically.

#### **TIP Exporting Large Record Batches**

- To minimize heavy processing loads, use the **Schedule** button to schedule the export to run after business hours.
- Exporting more than 1,000 records at a time is not advised. The system may crash or slow down your computer.

# Appendix A: GDOT Subjects

GDOT has established the following list of subjects based on the Transportation Research Board (TRB) standing committees. These subjects have been applied to all GDOT catalogued research reports. While author-provided keywords are somewhat useful, there is no consistency across all records in their application, format, etc. Thus, the GDOT subjects provide a way for users to consistently sort, and then find, related records. For the sake of consistency and searchability, all GDOT subjects must be entered exactly as shown below.

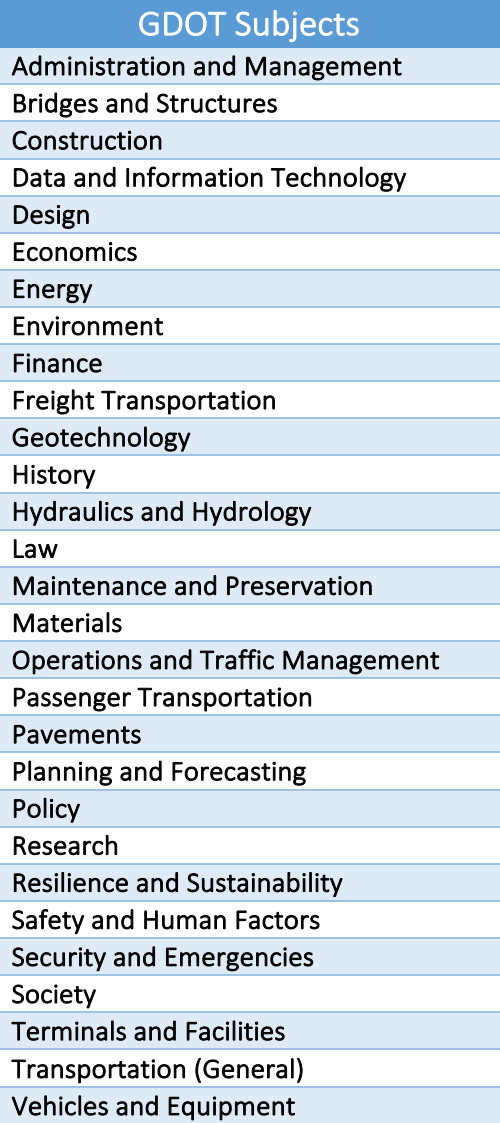

# Appendix B: Quick Reference for New Record Entry

This table summarizes the key data entry fields and respective contents for creating a new record in the EOS. Web back-end. After creating a new blank record and setting new record properties, follow the data entry guidelines below to quickly enter the record in MARC format.

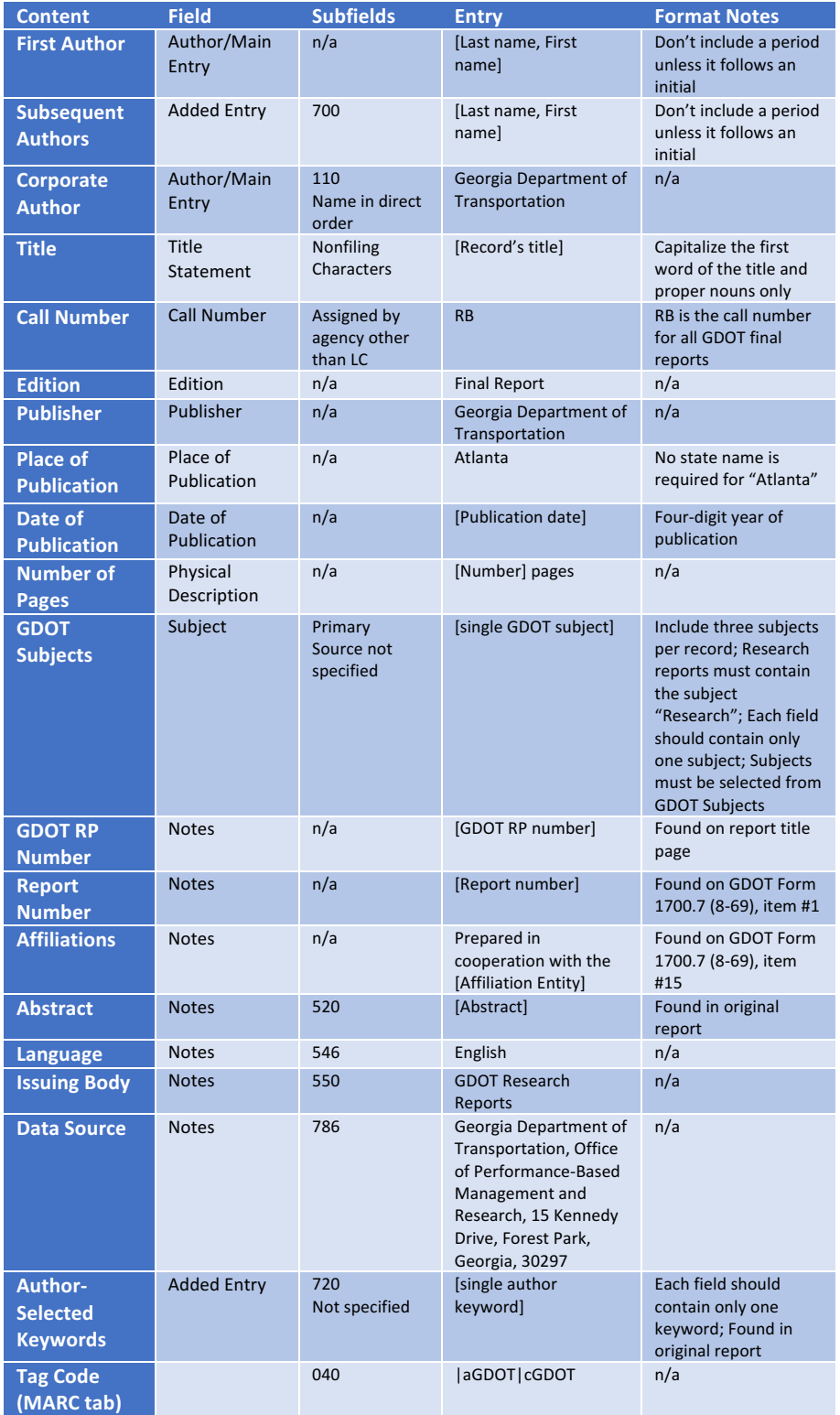

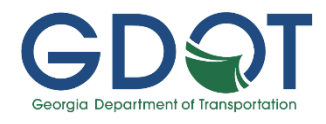